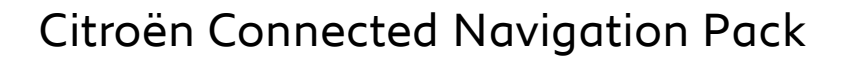

## **Споделяйте данни чрез смартфон, за да активирате услугите на Citroën Connected Navigation Pack**

#### **Първоначални условия:**

- **Автомобил без SOS бутон**
- Смартфон на потребителя
- Оставете двигателя да работи и изчакайте, докато изтеглянето на сензорния екран приключи (най-много 2 мин.)
- Уверете се, че сте в зона с покритие на GSM мрежата (избягвайте подземни паркинги и т.н.).

За да се възползвате от Connected Navigation Pack (информация за трафика в реално време, SpeedCam, паркинги, бензиностанции и т.н.) в автомобила, е необходимо да сдвоите смартфон в режим на лична гореща точка (режим на модем). Личната гореща точка на смартфона трябва да бъде активирана.

За да активирате личната гореща точка, отидете на Настройки и включете: Лична гореща точка/Мобилна гореща точка. Изберете желания и/или наличен режим на връзка: Wi-Fi/Bluetooth.

> **След като личната гореща точка е активирана на смартфона, тя трябва да бъде сдвоена с автомобила.**

### **Вариант 1: Wi-Fi сдвояванеСтъпка 1: Стъпка 2:** Кликнете върху иконата за съобщения Кликнете на Wi-Fi. в горния десен ъгъл на екрана за **O** : 21 & AUTO A/C<sub>3</sub> 21 日 2 15:16 a O O Liste vide ி…ை⊖ MENU P **Стъпка 3: Стъпка 4:** Ако смартфонът не е в списъка, Изберете смартфона. кликнете върху стрелката за  $\Omega$ iPhone de Edouard Q. Liste vide Non Sécurisé Mémorisé **Стъпка 5:** Паролата за Wi-Fi, запазена в смартфона, трябва да бъде въведена, за да завършите процеса. 匷

**Когато смартфонът е сдвоен с автомобила, върнете се към страница "Citroën Connected Navigation Pack".**

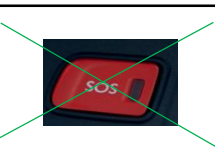

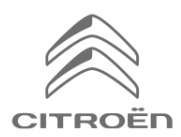

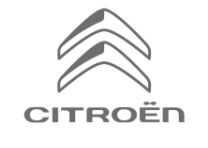

# Citroën Connected Navigation Pack

## **Споделяйте данни чрез смартфон, за да активирате услугите на Citroën Connected Navigation Pack**

## **Вариант 2: Bluetooth сдвояване**

**Стъпка 1:**  Отидете в менюто "Телефон" и изберете "Свързване на

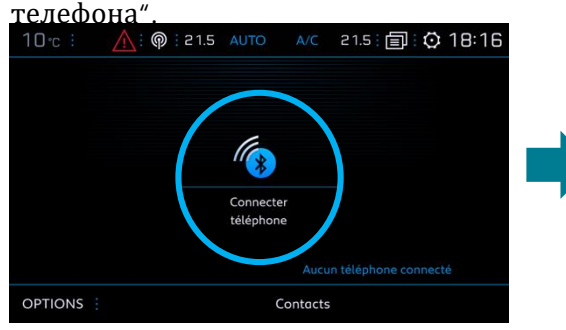

## **Стъпка 3:**

Изберете устройство.

#### **Стъпка 2:** Системата търси налични устройства.

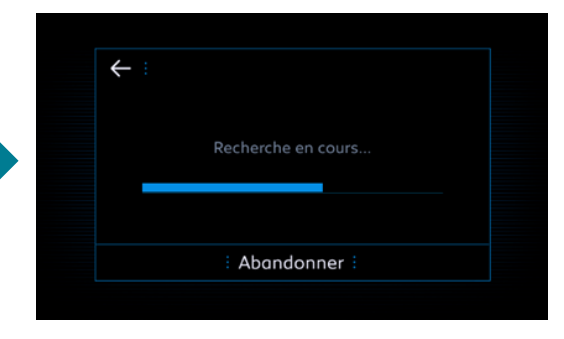

#### **Стъпка 4:**

Потвърдете връзката между автомобила и смартфона (въведете кода за сдвояване, ако е необходимо).

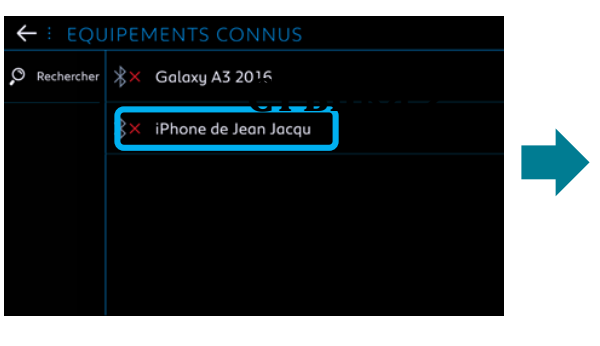

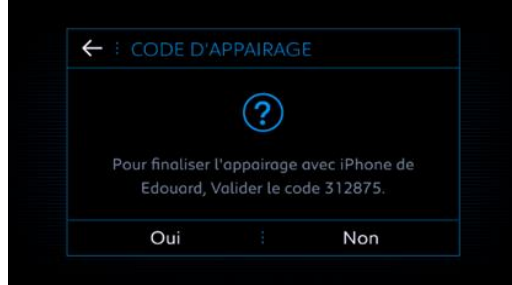

#### **Стъпка 5:**

Поставете отметка "Данни за мобилен интернет", за да сдвоите интернет връзката на смартфона с автомобила и кликнете върху OK.

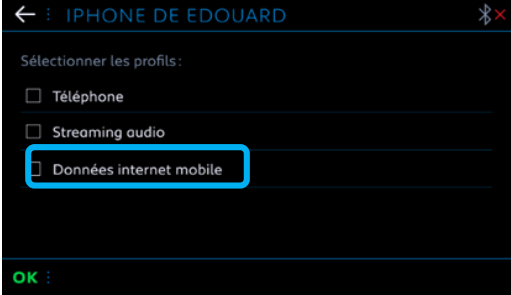

**Когато смартфонът е сдвоен с автомобила, върнете се към страница "Citroën Connected Navigation Pack".**